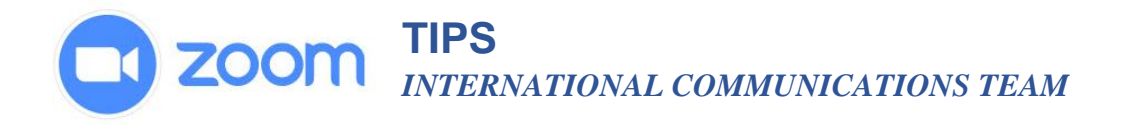

## **TO ACTIVATE THE POLLNG FEATURE IN YOUR ACCOUNT:**

- 1. Sign into your account.
- 2. Go to **Account Management**
- 3. Click on **Account Settings**
- 4. Scroll down to the section called **In Meeting (Basic)** and look for polling, then slide the button to make this an active feature.

## **TO CREATE A POLL FOR A SCHEDULED MEETING**

- 1. In your account, select the meeting that you have already scheduled to go to the meeting management page.
- 2. Scroll to the bottom where it will say "You have not created any poll yet" then click on the button that says "Add"

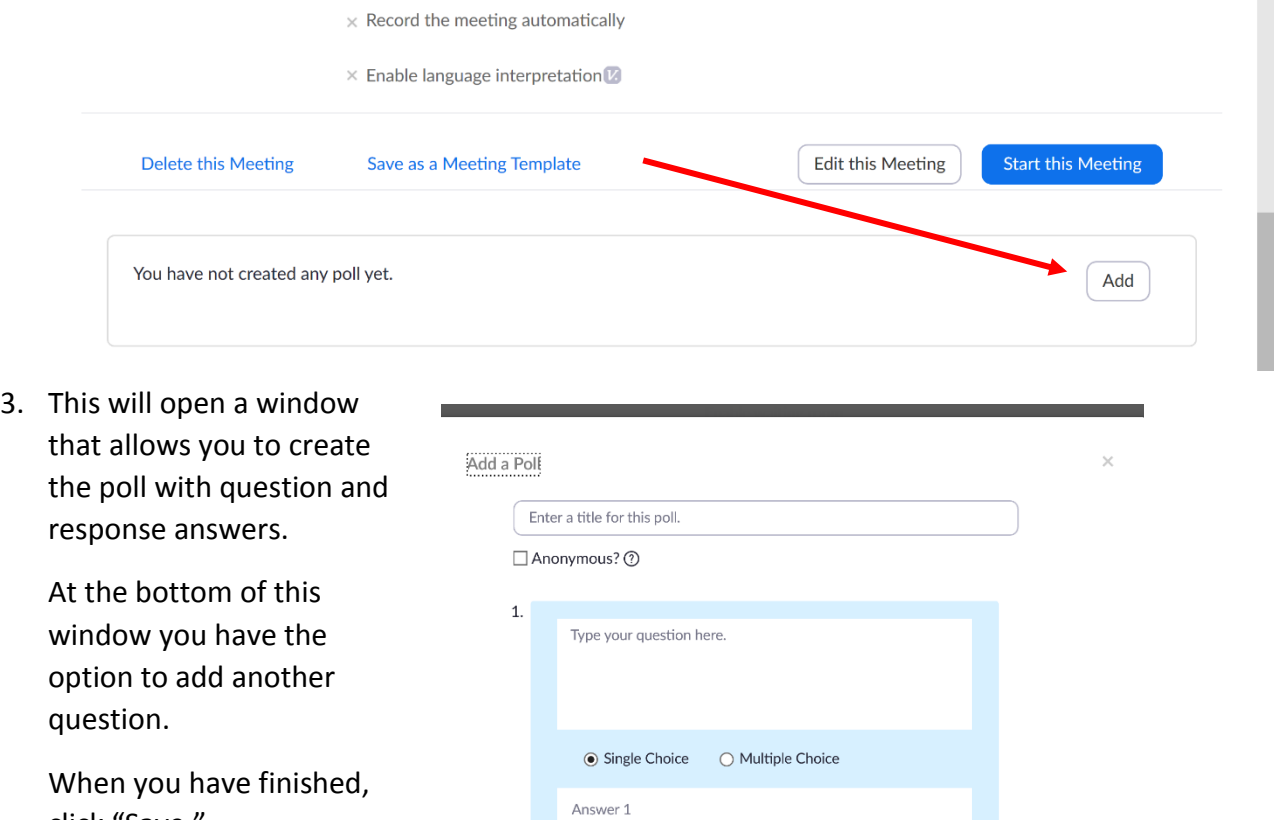

click "Save."

*www.zoom.com*

Answer 2

Answer 3 (Optional) Answer 4 (Optional) Answer 5 (Optional)

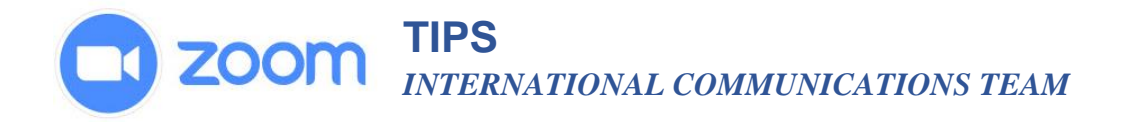

## **Launching the Poll During the Meeting**

1. When you are ready to send the participants the poll, click the polls icon  $\blacksquare$  in the meeting controls tool bar.

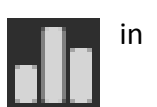

- 2. Select the poll you want to launch and click **Launch Poll**
- 3. The participants will see a window open on their screen showing the poll and they can make their selections. The polling process does not interrupt the meeting's audio or visual.
- 4. When you are ready to close the poll click **End Poll** at the bottom and you will immediately have the results.
- 5. If you would like to share the results with the participants, click the **Share Results**  button at the bottom.
- 6. Participants will then see the results of the polling question.

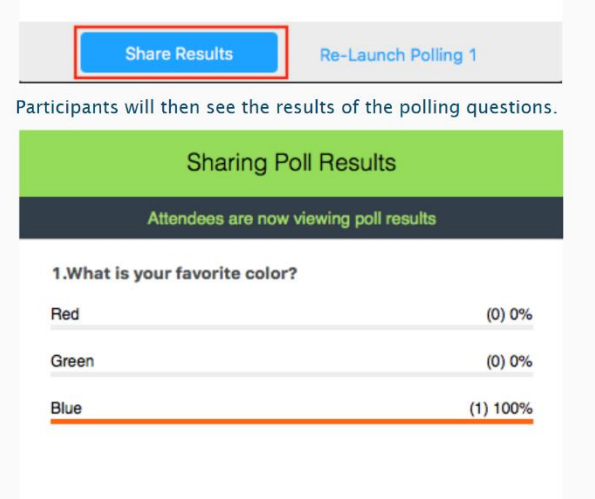